# **คู่มือการใช้งาน**

# **ระบบรับสมัครเข้าศึกษา**

# **บัณฑิตวิทยาลัย จุฬาลงกรณ์มหาวิทยาลัย**

เวอร์ชั่น **3.0** ปรับปรุงเมื่อ **06/01/2023**

# **สารบัญ**

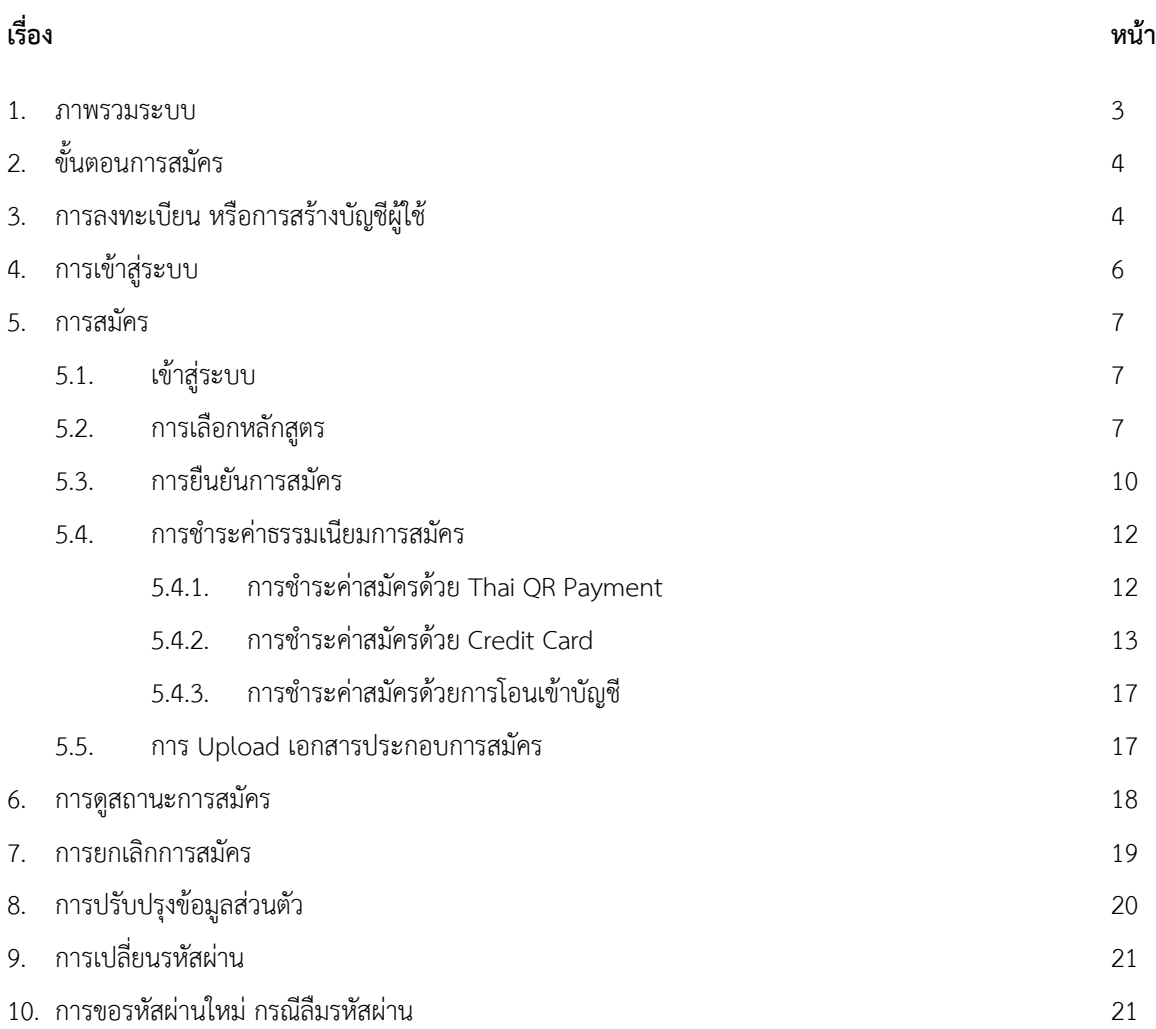

#### **1. ภาพรวมระบบ**

เมื่อเปิด URL : https://www.register.gradchula.com/ จะปรากฎหน้าแรกของระบบ ตามรูปที่ 1

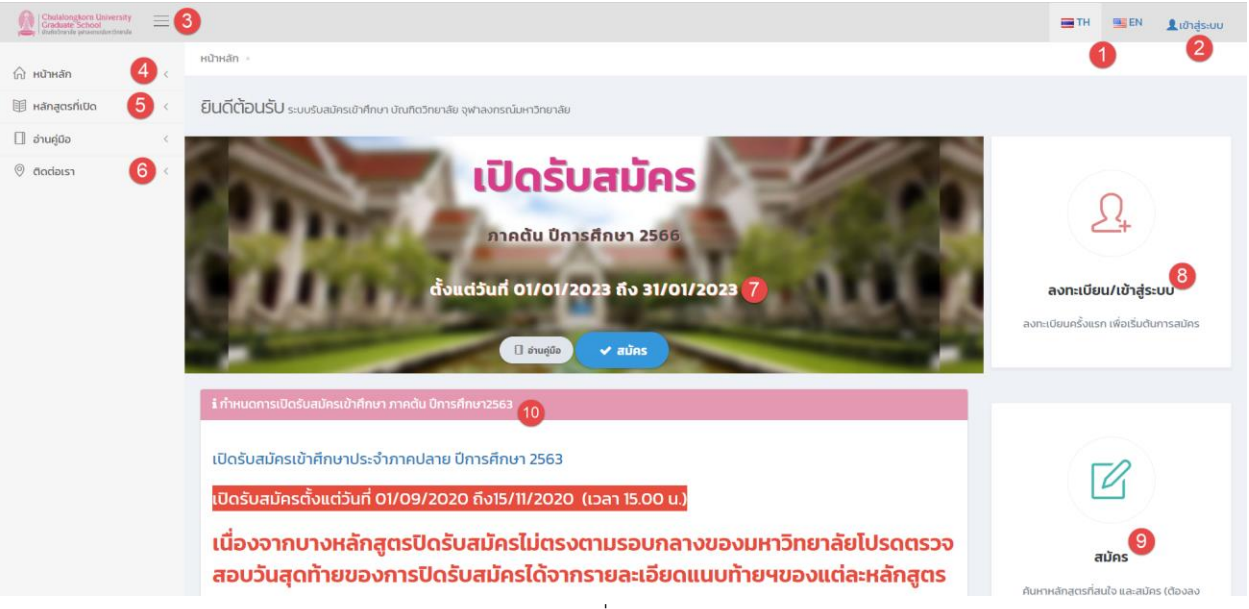

รูปที่ 1 หน้าแรก

#### **ค าอธิบาย**

- 1) ปุ่มเปลี่ยนภาษา ใช้สำหรับเปลี่ยนภาษาไทย และภาษาอังกฤษ
- 2) ปุ่มเข้าสู่ระบบ กรณีที่ยังไม่ได้ Login เข้าสู่ระบบ และในกรณีที่เข้าสู่ระบบแล้ว จะแสดงรูปส่วนตัว และชื่อ-สกุล
- 3) ปุ่มเมนู Hamburger กดเพื่อเปิดหรือซ่อนเมนูซ้าย
- 4) เมนูหน้าหลัก กดเพื่อเข้าหน้าแรกของระบบ
- 5) เมนูหลักสูตรที่เปิด กดเพื่อค้นหาและดูรายละเอียดหลักสูตรที่เปิดในช่วงเวลาปัจจุบัน
- 6) ปุ่มติดต่อเรา กดเพื่อแสดงข้อมูลติดต่อบัณฑิตวิทยาลัย
- 7) แสดงข้อมูลภาคการศึกษาที่เปิดรับสมัคร ในช่วงเวลาปัจจุบัน
- 8) ปุ่มลงทะเบียน กดเพื่อเข้าสู่หน้าลงทะเบียน สำหรับครั้งแรก
- 9) ปุ่มสมัคร กดเพื่อเริ่มต้นสมัคร
- 10) ส่วนแสดงข่าว/ประกาศ

#### **การใช้งานระบบ**

- 1) ระบบรับสมัครเข้าศึกษา บัณฑิตวิทยาลัย จุฬาลงกรณ์มหาวิทยาลัย สามารถใช้งานได้ดีในทุก Mobile Device และ Browser Google Chrome, Mozilla Firefox, Internet Explorer เวอร์ชั่น 10 ขึ้นไป
- 2) ผู้สมัครจะสามารถเลือกสมัครได้หลายหลักสูตร แต่จะไม่สามารถสมัครหลักสูตรเดิมในภาคการศึกษาและปี การศึกษา เดียวกันได้
- 3) สถานะการสมัคร ประกอบไปด้วย
	- ฉบับร่าง
	- ยืนยันการสมัครแล้ว
	- การสมัครเสร็จสมบูรณ์

#### **2. ขั้นตอนการสมัคร**

การสมัครผ่านระบบ มีขั้นตอน ดังต่อไปนี้

- 1) การลงเบียน สำหรับครั้งแรกเท่านั้น
- 2) การเลือกหลักสูตร และ/หรือ แขนงวิชา ที่ต้องการสมัคร
- 3) การยืนยันการสมัคร
- 4) การชำระค่าธรรรมเนียม และจัดส่งหลักฐานการชำระเงิน
- 5) การ Upload เอกสารประกอบการสมัคร

#### **3. การลงทะเบียน หรือการสร้างบัญชีผู้ใช้**

ผู้สนใจสมัครเข้าศึกษา จะต้องลงทะเบียนเพื่อกำหนดรหัสผู้ใช้ และรหัสผ่าน สำหรับครั้งแรกเพื่อเข้าระบบรับสมัคร โดยมี ขั้นตอน ต่อไปนี้

1) ไปที่หน้าแรกของระบบ จากนั้นกดปุ่ม "ลงทะเบียน" ตามรูปที่ 2

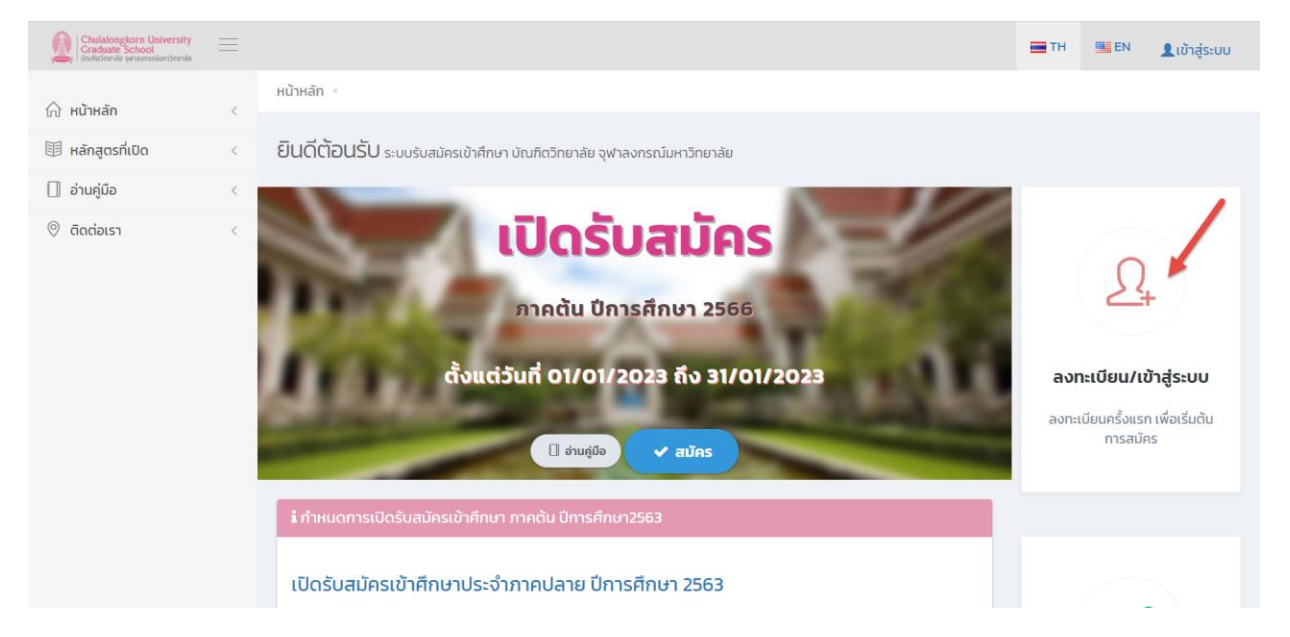

รูปที่ 2 หน้าแรก และการเข้าสู่หน้าจอลงทะเบียน

2) จะปรากฎหน้าจอการเข้าสู่ระบบ จากนั้นให้กดปุ่ม "สร้างบัญชีผู้ใช้" ตามรูปที่ 3

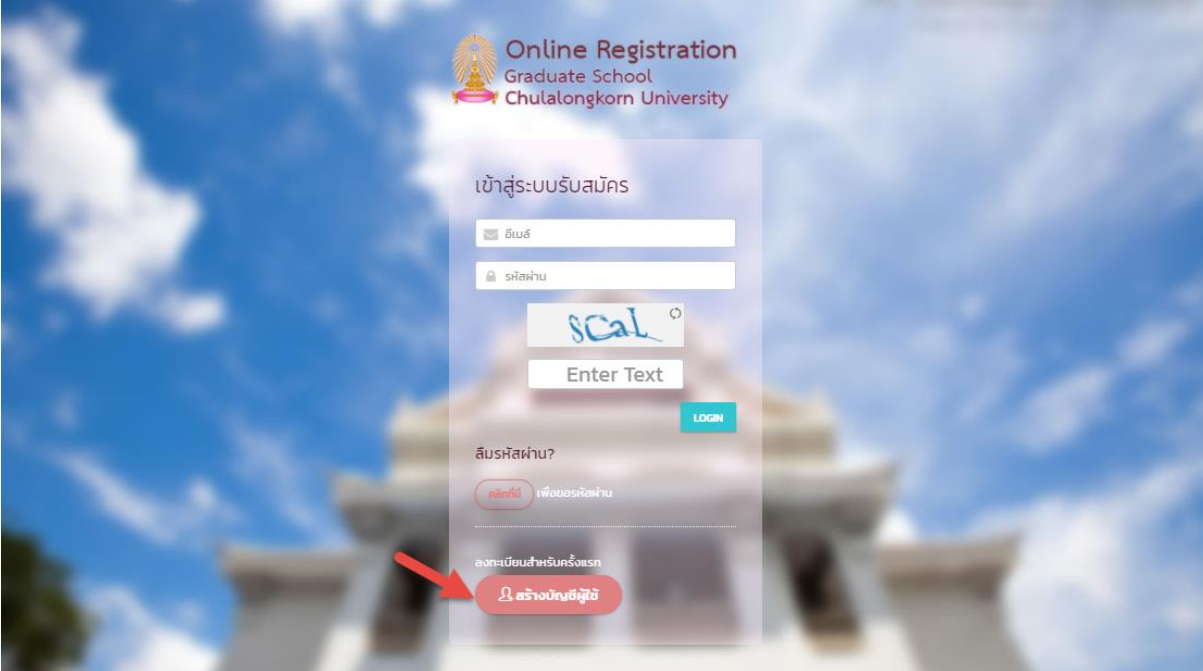

รูปที่3 หน้าจอการลงทะเบียน หรือสร้างบัญชีผู้ใช้

3) จะปรากฎหน้าจอการลงทะเบียน ตามรูปที่ 4 ให้กรอกข้อมูลให้ครบถ้วน จากนั้นกดปุ่ม "Sign Up"

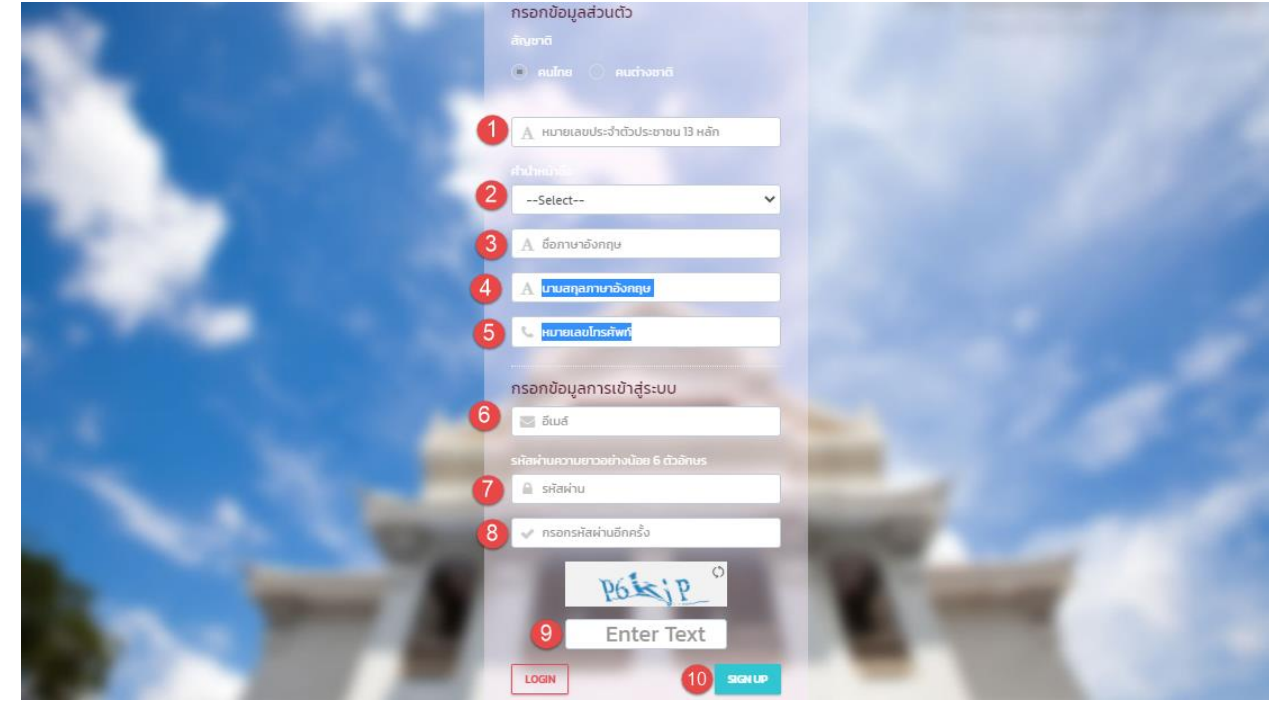

รูปที่4 หน้าจอการลงทะเบียน หรือสร้างบัญชีผู้ใช้

- 1) ให้กรอกเลขประจำตัวประชาชน 13 หลัก สำหรับชาวไทย และให้กรอกรหัสพาสปอร์ต สำหรับชาวต่างชาติ
- 2) ให้เลือกคำนำหน้าชื่อ

- 3) ให้กรอกชื่อ เป็นภาษาอังกฤษ
- 4) ให้นามสกุล เป็นภาษาอังกฤษ
- 5) ให้กรอก หมายเลขโทรศัพท์มือถือ
- 6) ให้กรอกอีเมล์ ที่ใช้งานจริง โดยจะใช้งานการเข้าสู่ระบบในครั้งต่อไป
- 7) ให้กรอกรหัสผ่าน โดยต้องมีความยาวอย่างน้อย 6 ตัวอักษร
- 8) ให้ยืนยันรหัสผ่าน
- 9) ให้กรอกข้อความที่ปรากฎ
- 10) จากนั้นกดปุ่ม "Signup"

#### **4. การเข้าสู่ระบบ**

ที่หน้าแรกของระบบ ให้กดปุ่ม "เข้าสู่ระบบ" จากนั้นจะปรากฏหน้าจอ ตามรูปที่ 5 ให้กรอกรหัสผู้ใช้ เป็นอีเมล์ ที่ได้ ลงทะเบียนไว้ และรหัสผ่านที่ได้ลงทะเบียนไว้ และทำการตรวจสอบ CAPTCHA จากนั้นกดปุ่ม "Login"

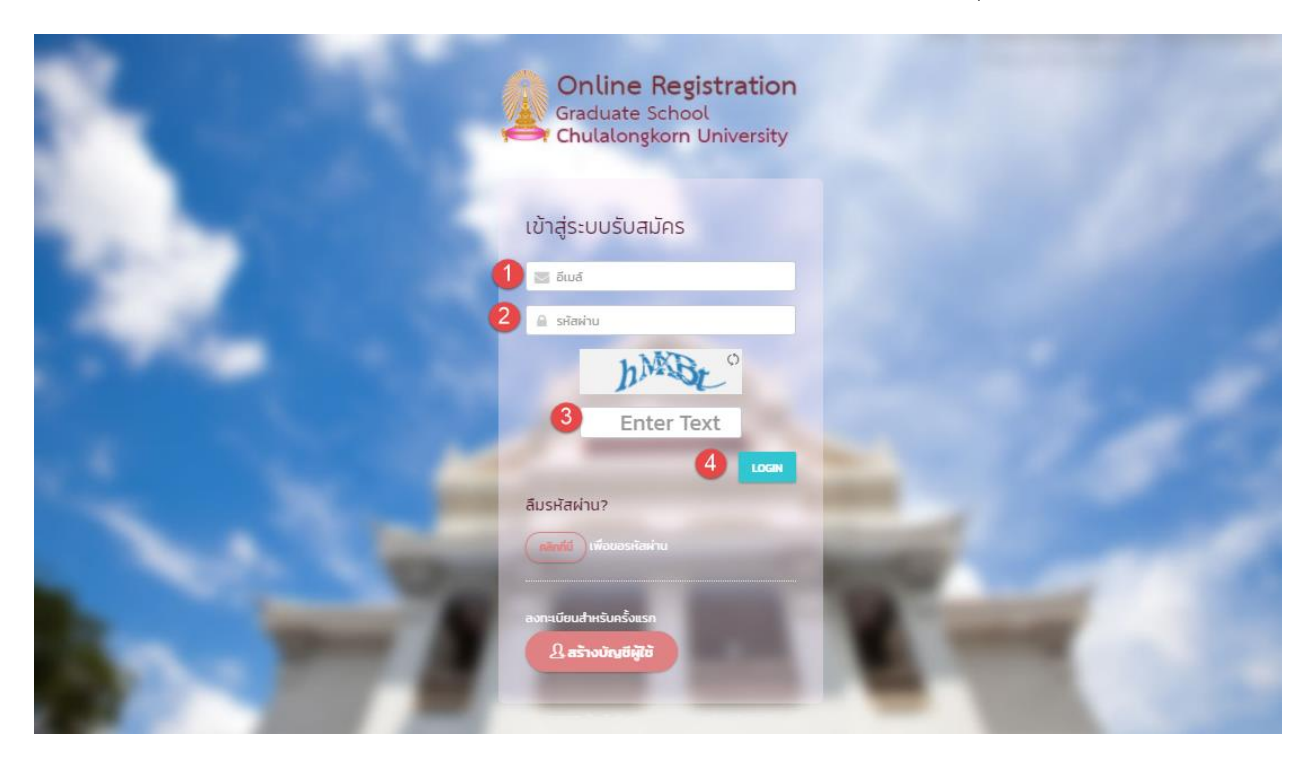

รูปที่5 หน้าจอการเข้าสู่ระบบ

- 1) อีเมล์ ให้กรอกอีเมล์ ที่ได้ลงทะเบียนไว้
- 2) รหัสผ่าน ให้กรอกรหัสผ่าน ที่ได้ลงเบียนไว้ กรณีลืมรหัสผ่านให้ ขอรหัสผ่าน โดยกดปุ่ม "คลิกที่นี่"
- 3) CAPTCHA ให้กรอกตัวเลชหรือตัวอักษร ที่ปรากฎ เพื่อตรวจสอบความปลอดภัย
- 4) ปุ่ม "Login" ให้กดปุ่ม เพื่อเข้าสู่ระบบ

#### **5. การสมัคร**

### **5.1. เข้าสู่ระบบ**

ผู้สมัครต้องลงทะเบียนครั้งแรก และทำการเข้าสู่ระบบก่อน จึงจะสามารถสมัครหลักสูตรใด ๆ ได้ โดยเมื่อเข้าสู่ระบบ เรียบร้อยแล้ว จะปรากฎหน้าแรก ตามรูปที่ 6

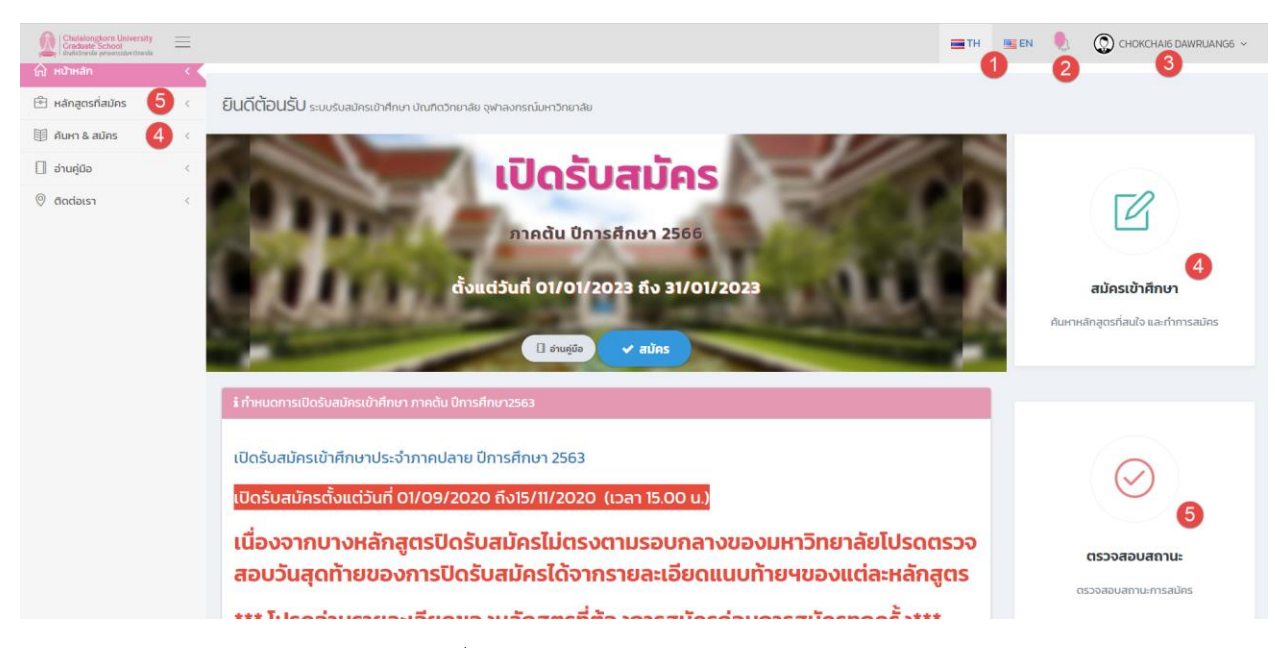

รูปที่ 6 หน้าแรกกรณีเข้าสู่ระบบเรียบร้อยแล้ว

#### **ค าอธิบาย**

- 1) ส าหรับเปลี่ยนภาษาไทย และภาษาอังกฤษ
- 2) จำนวนงานที่ต้องดำเนินการ ให้กดเพื่อดูรายละเอียด
- 3) รูปภาพ และชื่อผู้สมัคร ให้กดเพื่อเข้าสู่ เมนูปรับปรุงข้อมูลส่วนตัว หรือ ออกจากระบบ
- 4) ปุ่มหรือเมนูเพื่อเริ่มต้นสมัครเข้าศึกษา
- 5) ปุ่มหรือเมนู เพื่อดูข้อมูลหลักสูตรที่เคยสมัครไว้แล้ว และติดตามสถานะของแต่ละหลักสูตร

## **5.2. การเลือกหลักสูตร**

- 5.2.1 ที่หน้าแรก ให้กดเมนูซ้าย "ค้นหา & สมัคร" หรือกดปุ่ม "สมัคร" หรือกดปุ่ม "สมัครเข้าศึกษา" ที่แสดงใน หน้าจอ
- 5.2.2 จากนั้นจะปรากฎหน้าจอแสดงขั้นตอนการสมัคร ให้อ่านขั้นตอนให้เข้าใจ และกดปุ่ม "ถัดไป" เพื่ออ่าน ขั้นตอนถัดไป จนครบทุกหน้า จากนั้นกดปุ่ม "สมัคร" ที่หน้าจอแสดงขั้นตอนสุดท้าย ตามรูปที่ 7

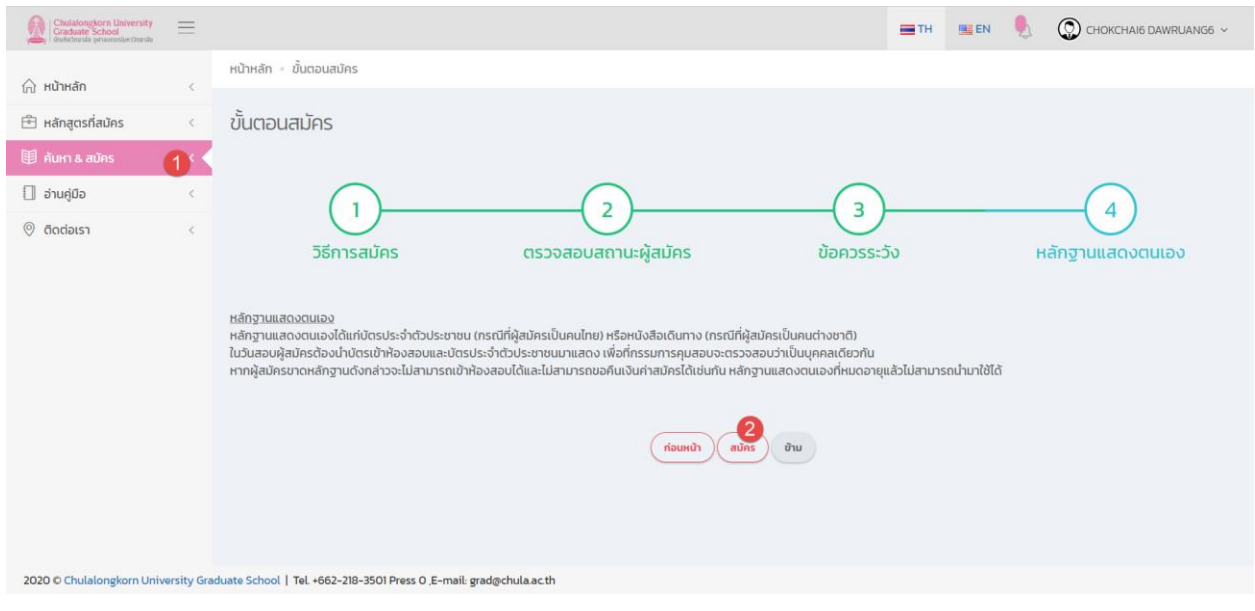

รูปที่7 หน้าจอแสดงขั้นตอนการสมัคร

5.2.3 หลังจากกดปุ่ม "สมัคร" จะปรากฎหน้าจอหน้าจอให้เลือกประเภทหลักสูตร ได้แก่ หลักสูตรภาษาไทย หรือ หลักสูตรนานาชาติ ให้คลิกเลือกประเภทหลักสูตรที่ต้องการสมัคร

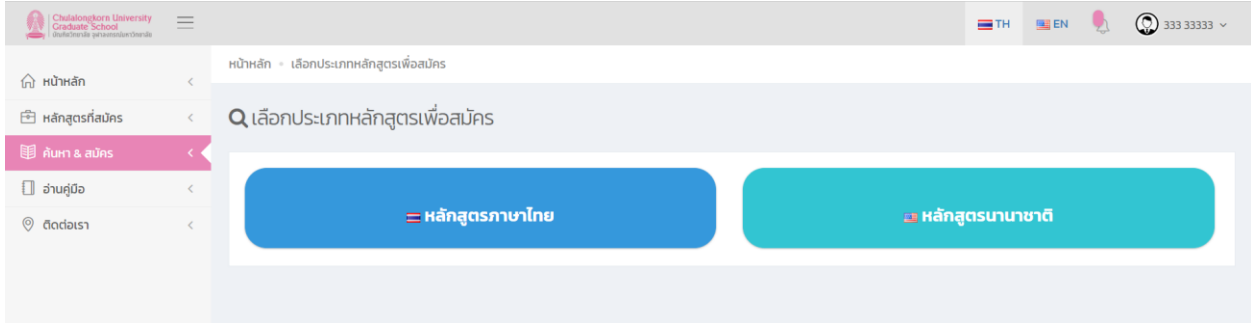

รูปที่8 หน้าจอเลือกประเภทหลักสูตร

5.2.4 จากนั้นจะแสดงหลักสูตรที่เปิดรับสมัคร ตามรูปที่ 9 ให้ค้นหาหลักสูตรที่ต้องการ จากนั้นเลือก หลักสูตรที่ สมัครหรือดูรายละเอียด โดยกดปุ่ม "ดูรายละเอียด/สมัคร"

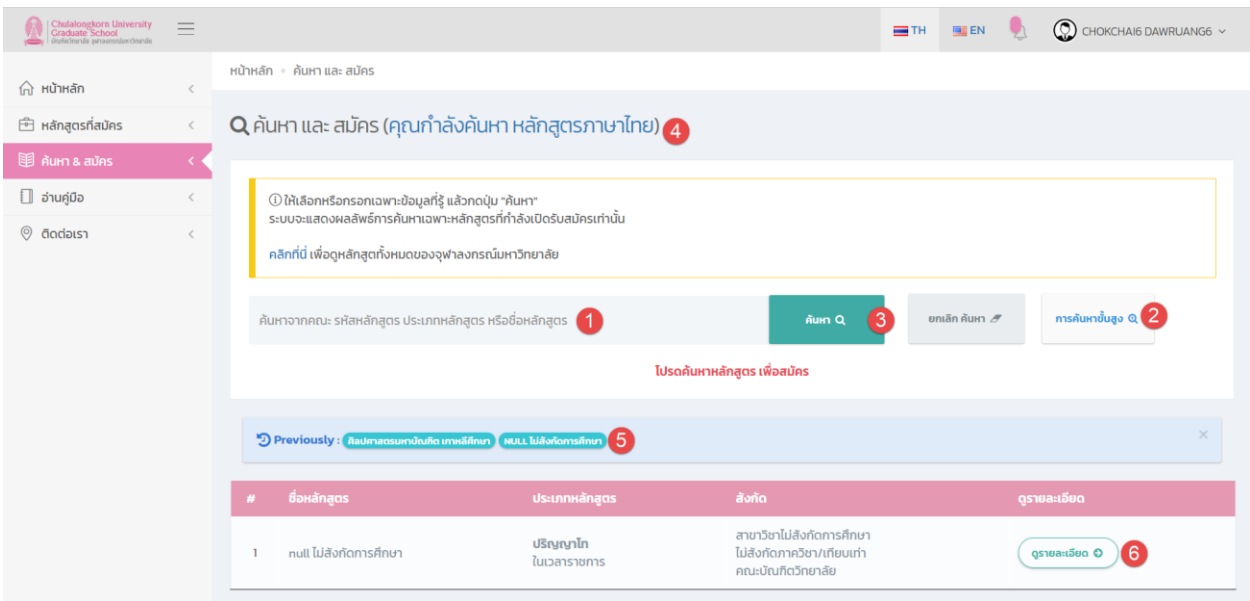

รูปที่8 หน้าจอแสดงการค้นหาและแสดงหลักสูตรที่เปิดรับสมัคร

- 1) ฟิลด์ให้กรอกคำค้นหา โดยให้กรอก คณะ รหัสหลักสูตร ประเภทหลักสูตร หรือชื่อหลักสูตร
- 2) ปุ่ม "ค้นหาขั้นสูง" กดเพื่อค้นหาแบบละเอียด ดังนี้

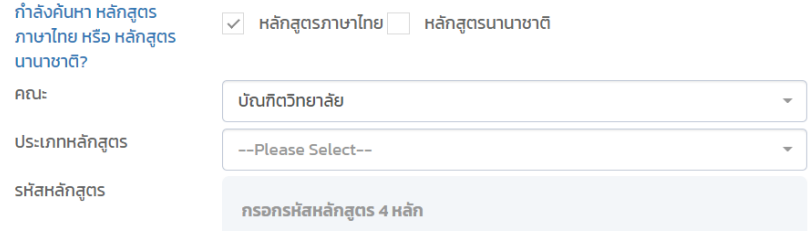

- ประเภทหลักสูตร หากไม่เลือกหรือเลือกทั้งหมด ระบบจะค้นหาหลักสูตรทุกประเภท
- คณะ
- ประเภทหลักสูตร
- รหัสหลักสูตร
- 3) ปุ่ม "ค้นหา" กดเพื่อเริ่มต้นการค้นหา
- 4) แสดงประเภทหลักสูตรที่กำลังค้นหาอยู่ ให้กดเพื่อเปลี่ยนแปลงประเภทหลักสูตร
- 5) แสดงหลักสูตรที่เคยเปิดอ่านรายละเอียดล่าสุด ให้กดเพื่อเปิดดูอีกครั้ง
- 6) ปุ่ม "ดูรายละเอียด/สมัคร" กดเพื่อดูรายละเอียด หรือสมัคร

5.2.5 เมื่อกดปุ่ม "ดูรายละเอียด/สมัคร" เรียบร้อยแล้ว จะปรากฎหน้าจอแสดงรายละเอียดของหลักสูตร ตามรูปที่ 9 หากต้องการหลักสูตร ให้เลือกรหัสหลักสูตรที่ต้องการสมัคร และ/หรือ เลือกแขนงวิชา

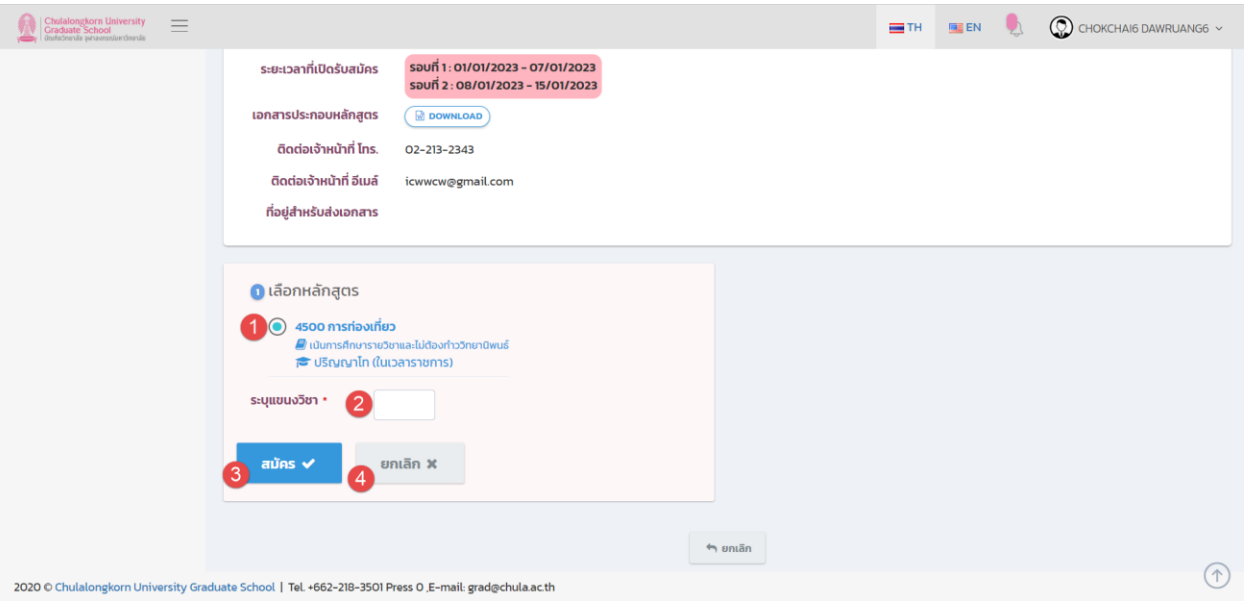

รูปที่ 9 หน้าจอแสดงรายละเอียดหลักสูตร และให้เลือกหลักสูตรที่ต้องการสมัคร

#### **ค าอธิบาย**

- 1) คลิกเพื่อเลือกหลักสูตร ที่ต้องการสมัคร
- 2) กรอกแขนงวิชา ที่ต้องการสมัคร (กรณีที่เป็นหลักสูตรที่มีแขนงวิชา)
- 3) ปุ่ม "สมัคร" กดเพื่อสมัคร
- 4) ปุ่ม "ยกเลิก" กดเพื่อกลับไปหน้าค้นหา
- 5.2.6 เมื่อเลือกรายวิชาเรียบร้อยแล้ว ผู้สมัครต้องท าการยืนยันการสมัคร เพื่อให้การสมัครสมบูรณ์

#### **5.3. การยืนยันการสมัคร**

**5.3.1.** เมื่อเลือกหลักสูตรเพื่อสมัครเรียบร้อยแล้ว ผู้สมัครต้องทำการยืนยันการสมัครภายในระยะเวลาที่กำหนด โดยให้ ไปที่เมนู "หลักสูตรที่สมัคร" จะปรากฎหน้าจอแสดงรายการข้อมูลหลักสูตรที่สมัครไว้ ตามรูปที่ 10 ให้กดปุ่ม "ยืนยันการสมัคร"

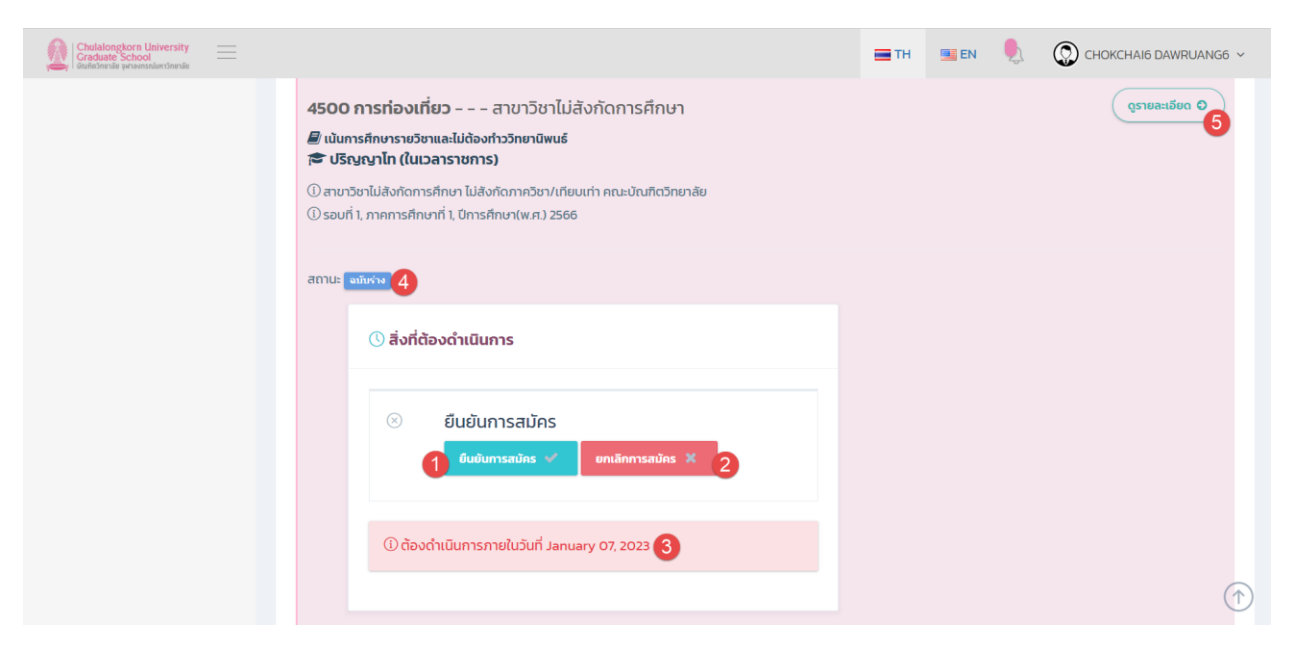

รูปที่ 10 หน้าจอแสดงรายการหลักสูตรที่สมัคร

- 1) ปุ่ม "ยืนยันการสมัคร" ให้กดเพื่อยืนยันการสมัคร
- 2) ปุ่ม "ยกเลิกสมัคร" ให้กดเพื่อยกเลิก หรือลบใบสมัคร โดยจะยกเลิกได้เฉพาะใบสมัครที่มีสถานะเป็น "ฉบับร่าง" เท่านั้น
- ่ 3) ระยะเวลาที่ต้องดำเนินการ ในที่นี้คือ ระยะเวลาที่ต้องดำเนินการสมัครให้เรียบร้อย รวมถึงการยืนยันการ ี สมัคร การชำระเงินและส่งเอกสาร หลังจากพ้นระยะเวลาดังกล่าวแล้ว จะไม่สามารถดำเนินการใด ๆ ได้ อีก
- 4) สถานะของใบสมัคร ประกอบด้วย ฉบับร่าง ยืนยันการสมัครแล้ว และการสมัครเสร็จสมบูรณ์
- 5) ปุ่มเพื่อเปิดดูรายละเอียดหลักสูตรที่สมัคร
- **5.3.2.** ให้กดปุ่ม "ยืนยันการสมัคร" จากนั้นจะปรากฎหน้าจอให้กรอกข้อมูลเพิ่มเติม ตามรูปที่ 11 โดยให้กรอกข้อมูลให้ ครบถ้วน จากนั้นกดปุ่ม "บันทึก"

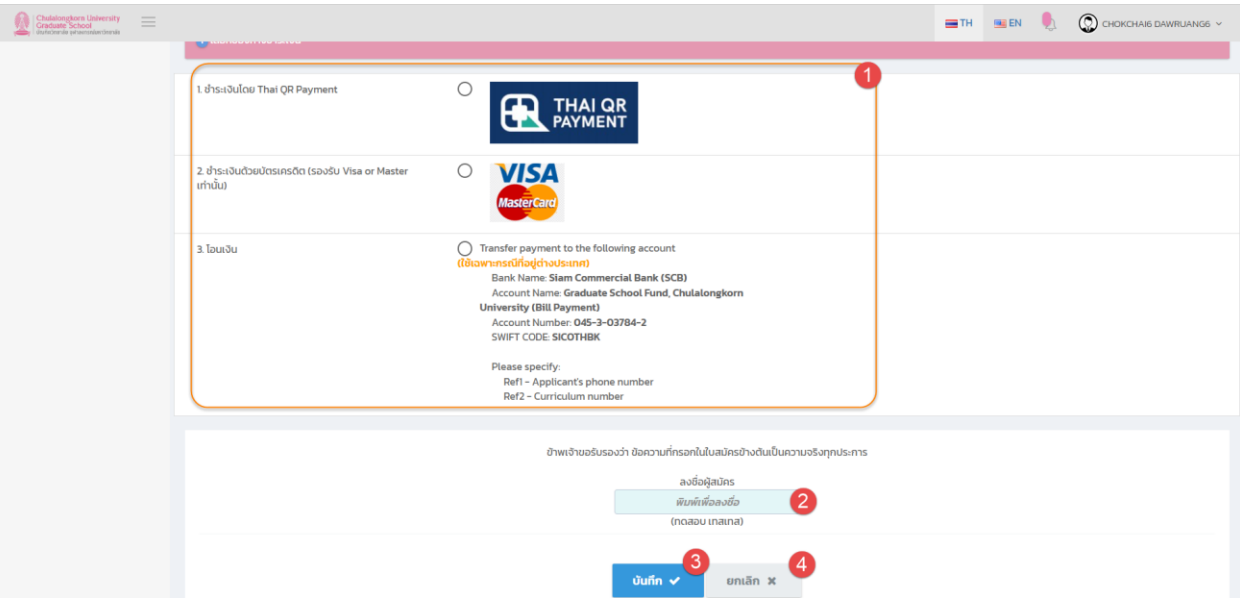

รูปที่ 11 หน้าจอแสดงรายการหลักสูตรที่สมัคร

#### **ค าอธิบาย**

- 1) เลือกวิธีการชำระเงิน โดยสามารถเปลี่ยนแปลงได้ในภายหลัง ได้แก่
	- a. ชำระโดย Thai QR Payment,
	- b. ช าระด้วยบัตรเครดิต (รองรับเฉพาะ Visa/Master เท่านั้น) **และมีค่าธรรมเนียมการใช้บัตร**
	- c. การชำระเงินด้วยการโอนเงิน (เฉพาะผู้สมัครที่อาศัยอยู่ต่างประเทศ)
- 2) ต้องกรอกชื่อ-นามสกุล/ลายเซ็นต์เพื่อยืนยันความถูกต้องของข้อมูล โดยข้อมูลที่กรอกจะไปแสดงในใบ สมัคร
- 3) ปุ่ม "บันทึก" กดเพื่อยืนยันการสมัคร
- 4) ปุ่ม "ยกเลิก" กดเพื่อออกจากหน้าจอนี้ในกรณีที่ยังไม่ต้องการยืนยันการสมัครในตอนนี้

**หมายเหตุ :** ผู้สมัครอาจจะต้องกรอกข้อมูลต่อไปนี้คือ

- 1) กรอกข้อมูลบุคคลอ้างอิง (ถ้ามี)
- 2) กรอกแบบประเมินความพึงพอใจการใช้งานระบบ เฉพาะการสมัครครั้งแรก

#### **5.4. การช าระค่าธรรมเนียมการสมัคร**

เมื่อยืนยันการสมัครเรียบร้อยแล้ว ผู้สมัครต้องทำการชำระค่าสมัคร(เฉพาะหลักสูตรที่มีค่าธรรมเนียม) โดยสามารถชำระ ค่าสมัครได้ 3 ช่องทาง คือ การชำระด้วย Thai QR Payment, ชำระด้วยบัตรเครดิต (รองรับเฉพาะ Visa/Master เท่านั้น) และการชำระเงินด้วยการโอนเงิน (เฉพาะผู้สมัครที่อาศัยอยู่ต่างประเทศ) มีวิธีการ ดังนี้

#### **5.4.1.การช าระค่าสมัครด้วย Thai QR Payment**

1) ให้คลิกที่ลิงค์ "ชำระด้วย Thai QR Payment"

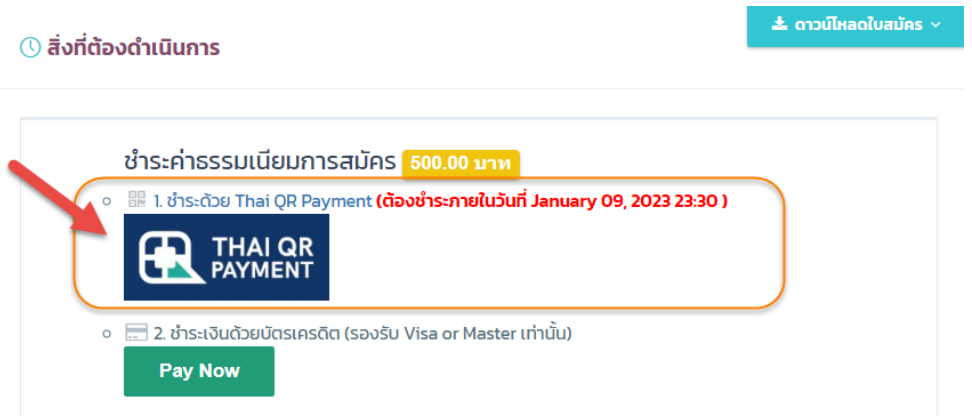

2) ระบบจะแสดง QR Code ให้ทำการเปิด Mobile Application ของธนาคาร เพื่อ Scan และชำระเงินทันที

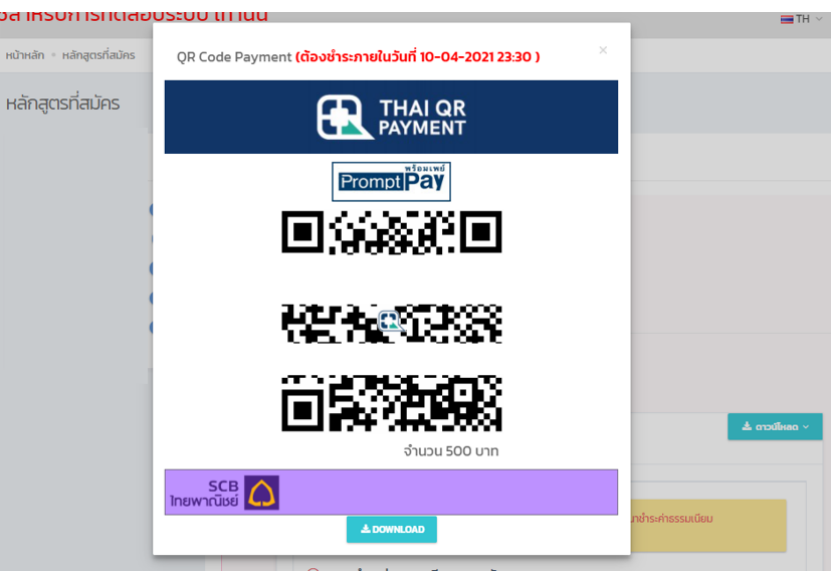

- 3) หรือกดปุ่ม Download เพื่อบันทึก QR Code เพื่อใช้ในการชำระเงินในภายหลัง
- 4) เมื่อชำระเงินเรียบร้อยแล้ว ต้องแจ้งการชำระเงินและส่งหลักฐานการชำระเงินที่เมนู "UPLOAD เอกสาร ประกอบการสมัคร"

**หมายเหตุ** : จะสามารถช าระค่าธรรมเนียมการสมัคร ได้จนถึงวันสุดท้ายของการเปิดรับสมัคร **ในเวลา 23:30 น.** และ ผู้สมัคร ต้องทำการ Upload เอกสารแจ้งผลการชำระเงินให้แล้วเสร็จภายในวันที่เปิดรับสมัครเวลา 23:59 น.

# **5.4.2.การช าระค่าสมัครด้วย Credit Card (รองรับเฉพาะบัตร Visa/Master Card เท่านั้น)**

การชำระเงินด้วยวิธีการนี้ <u>ผู้สมัครจะมีค่าธรรมเนียมการใช้บัตรรวม Vat ด้วย ซึ่งผู้สมัครต้องเป็นผู้รับผิดชอบ</u> ค่าใช้จ่ายเอง มีค่าธรรมเนียม ดังนี้

- ค่าธรรมเนียม 1% ส าหรับ Local Card
- ค่าธรรมเนียม 2% ส าหรับ Inter Card

1) ให้คลิกที่ลิงค์ "ชำระเงินด้วยบัตรเครดิต (รองรับ Visa/Master Card เท่านั้น"

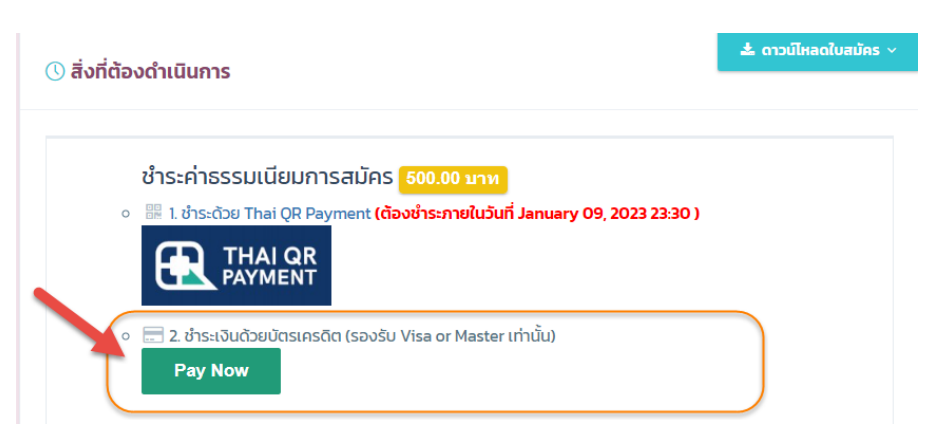

2) ให้กดปุ่ม "Pay Now" ระบบจะแสดงหน้าจอให้กรอกข้อมูลบัตรเพื่อชำระเงิน ตามรูป

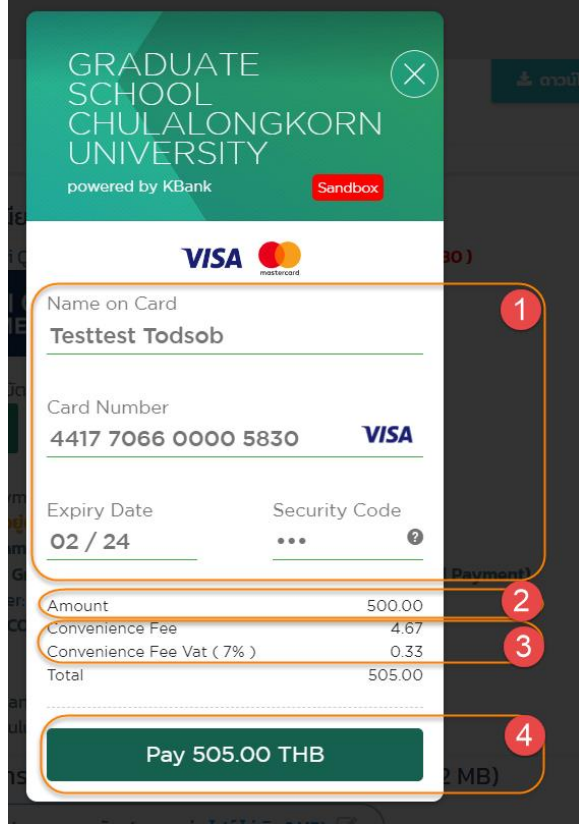

- (1) ข้อมูลบัตรเครดิต รองรับเฉพาะ Visa/Master Card เท่านั้น
- (2) ค่าธรรมเนียมหลักสูตร
- (3) ค่าธรรมเนียมการใช้บัตรเครดิต
- (4) ค่าใช้จ่ายรวมที่ต้องชำระ
- 3) ให้กรอกข้อมูลให้ครบถ้วน และกดปุ่ม "Pay xxxx.xx THB" เพื่อเริ่มต้นชำระเงิน
- 4) ผู้สมัครต้องทำการยืนยันตัวตน ด้วย OTP โดยระบบจะส่งรหัส OTP ผ่าน SMS ไปยังหมายเลข โทรศัพท์มือถือที่ผูกไว้กับบัตรเครดิต ให้กรอกรหัส OTP ที่ได้รับ หรือกรณีที่ไม่ได้รับรหัส OTP ให้กดปุ่ม "Request OTP" หลังจากนั้นให้กดปุ่ม "ตกลง/submit" (หมายเหตุ: กระบวนการและหน้าจอในการ ยืนยันตัวตนของแต่ละธนาคารจะไม่เหมือนกัน)

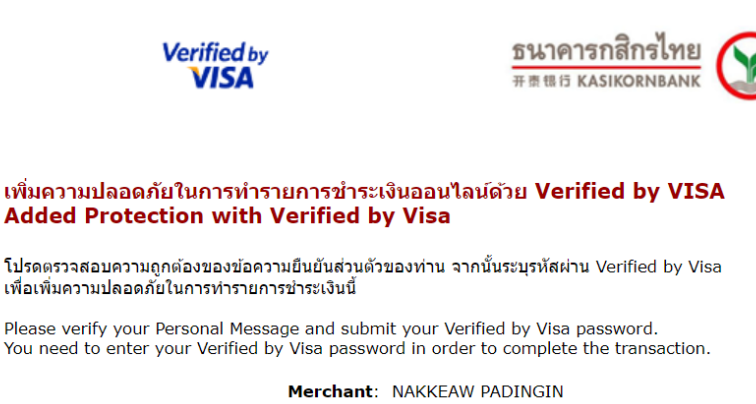

**Amount: 505.00 THB** Date: 05/01/2023 Card Number: \*\*\*\* \*\*\*\* \*\*\*\* 5830

Personal Message: my441770

กรุณากดปุ่ม "Request OTP" เพื่อรับรหัสรักษาความปลอดภัย SMS-OTP Please click "Request OTP" to receive SMS-OTP password

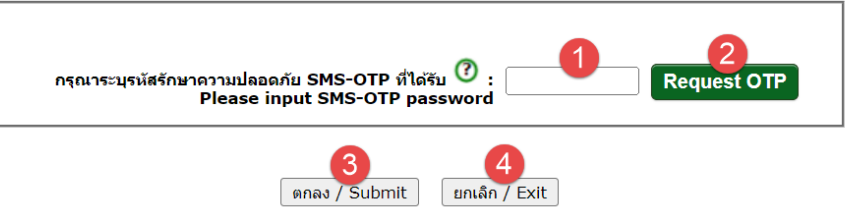

#### **ค าอธิบาย**

- (1) กรอกรหัส OTP ที่ได้รับ
- (2) กรณีที่ไม่ได้รับ OTP ให้กดปุ่ม "Request OTP" ระบบจะส่งรหัส OTP ให้อีกครั้ง

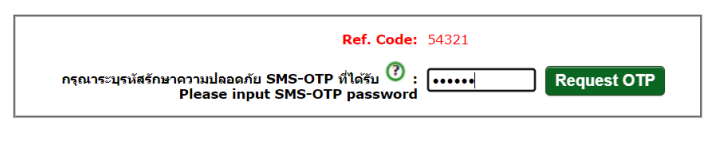

#### ิตกลง / Submit ยกเล็ก / Exit

- (3) ปุ่ม "ตกลง/Submit" กดเพื่อยืนยันตัวตน
- (4) ปุ่ม "ยกเลิก/Exit" กดเพื่อยกเลิกขั้นตอนการชำระเงิน

5) เมื่อการชำระเงินเสร็จสมบูรณ์แล้ว ระบบจะแสดงผลการชำระเงินตามรูป

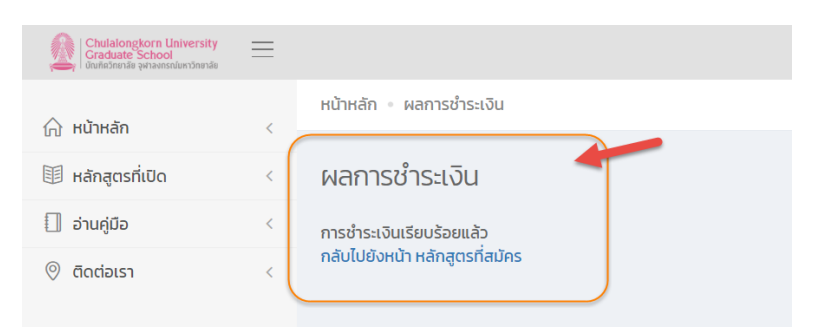

6) เมื่อดูหลักสูตรที่สมัคร จะแสดงผลการชำระเงิน ตามรูป

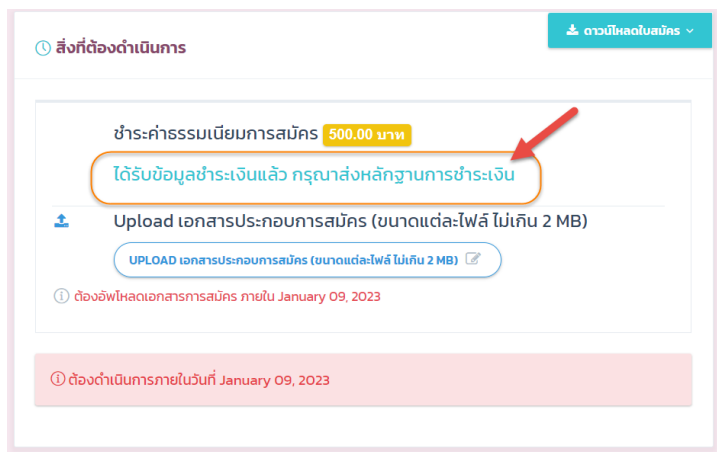

7) ให้ผู้สมัคร Upload เอกสารการสมัคร ในกรณีที่ชำระเงินด้วยบัตรเครดิตระบบจะแสดงข้อมูลหลักฐานการ ช าระเงินให้อัติโนมัติและไม่ต้อง upload ไฟล์เอกสารหลักฐาน

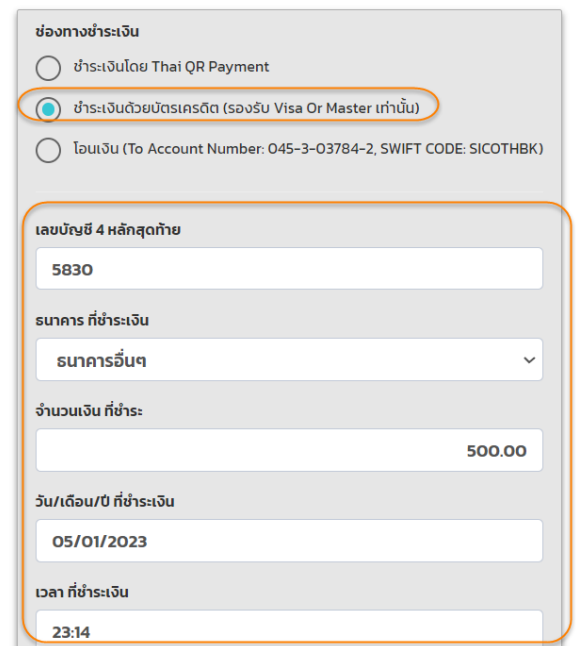

#### **5.4.3.การช าระค่าสมัครด้วยการโอนเข้าบัญชี**

1) ให้ทำการโอนเงินเพื่อชำระค่าธรรมเนียมการสมัคร ให้ใช้เฉพาะกรณีที่อยู่ต่างประเทศเท่านั้น

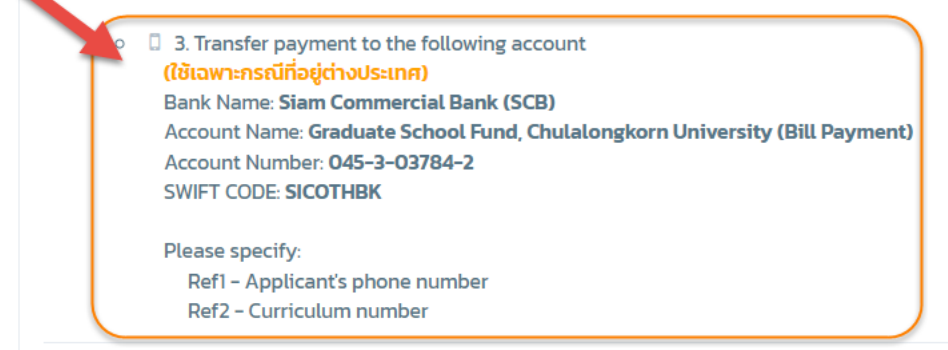

2) เมื่อชำระเงินเรียบร้อยแล้ว ต้องส่งหลักฐานการชำระเงินที่เมนู "UPLOAD เอกสารประกอบการสมัคร"

#### **5.5. การ Upload เอกสารประกอบการสมัคร**

1) เมื่อทำการยืนยันการสมัครเรียบร้อยแล้ว และ/หรือ ชำระเงินค่าสมัครเรียบร้อยแล้ว (ในกรณีที่เป็นหลักสูตรที่ต้อง ชำระค่าธรรมเนียม) ผู้สมัครต้อง <sub>Upload</sub> เอกสารประกอบการสมัคร โดยไปที่หน้าแสดงรายการหลักสูตรที่สมัคร จะ ปรากฏงานที่ต้องดำเนินการ ตามรูปที่ 12

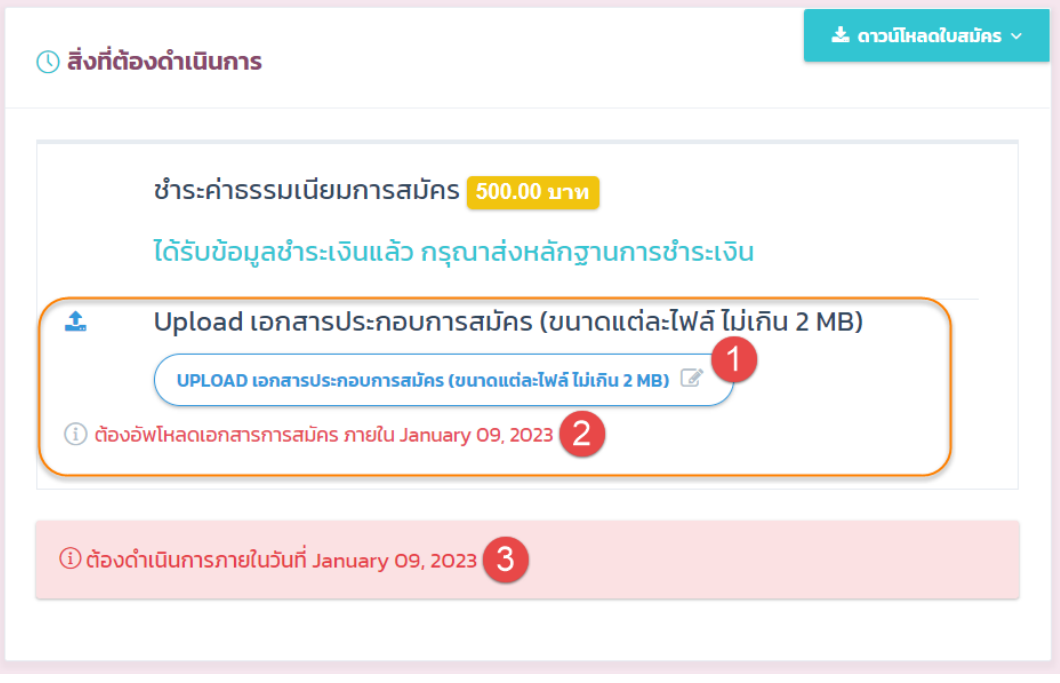

รูปที่12 หน้าจอแสดงรายการหลักสูตรที่สมัคร

#### **ค าอธิบาย**

- 1) ปุ่ม "Upload เอกสารประกอบการสมัคร" กดเพื่อทำการ upload เอกสาร
- 2) 3) ระยะเวลาในการดำเนินการในการ upload เอกสาร หากพ้นระยะดังกล่าวแล้ว จะไม่สามารถส่ง เอกสารเพิ่มเติมได้

2) จะปรากฏฟอร์มให้ upload เอกสารการสมัคร ตามรูป ให้ส่งเอกสารให้ครบถ้วน และในกรณีที่มีค่าธรรมเนียมการ สมัคร ผู้สมัครต้องกรอกข้อมูลแจ้งการชำระเงินให้ครบถ้วน ด้วย

**หมายเหตุ** : กรณีเป็นการชำระเงินด้วยบัตรเครดิต ผู้สมัครไม่ต้อง Upload ไฟล์ Pay Slip

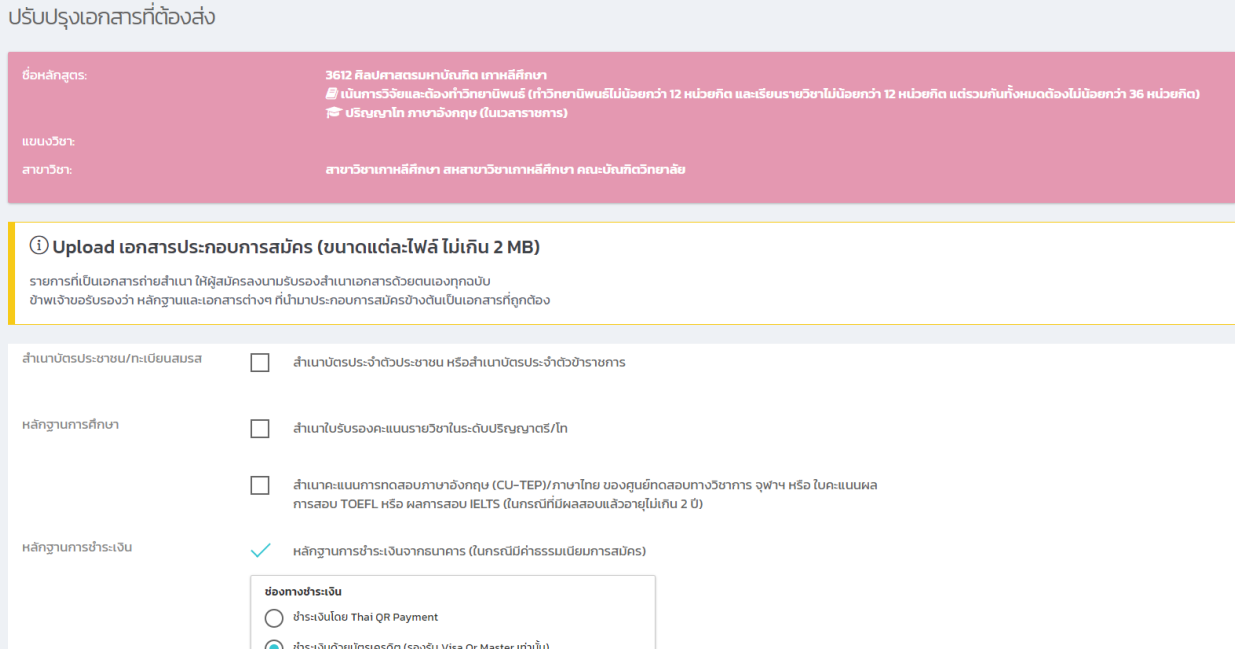

#### **6. การดูสถานะการสมัคร**

ผู้สมัครสามารถดูหรือติดตามสถานะการสมัครได้ โดยไปที่เมนู "หลักสูตรที่สมัคร" จากนั้นจะปรากฎหน้าจอแสดง รายการหลักสูตรที่สมัครไว้ทั้งหมด ตามรูปที่ 13 โดยสถานะการสมัคร คือ

- $\bullet$  ฉบับร่าง
- ยืนยันการสมัครแล้ว
- การสมัครเสร็จสมบูรณ์

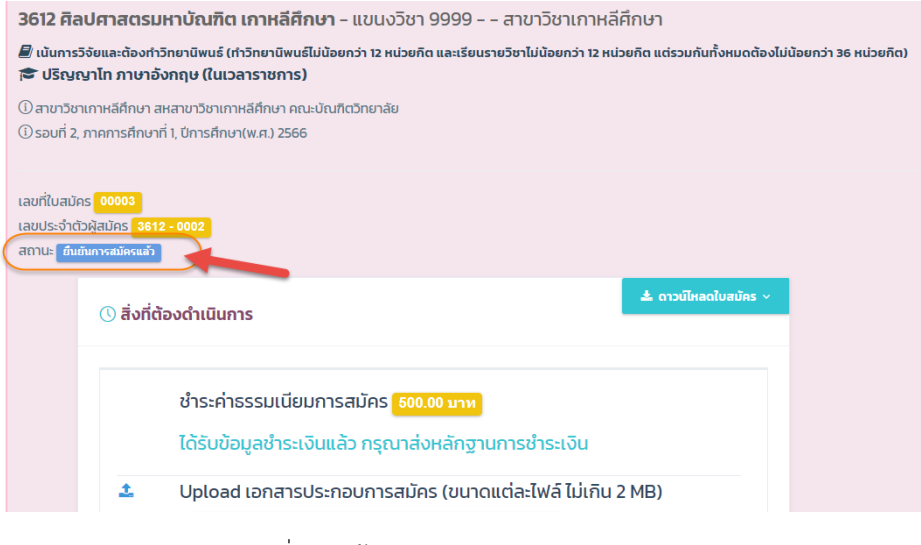

รูปที่ 13 หน้าจอการเรียกดูสถานะการสมัคร

#### **7. การยกเลิกการสมัคร**

ผู้สมัครจะสามารถยกเลิกการสมัครด้วยตัวเองได้ เมื่อใบสมัครนั้นมีสถานะเป็น "ฉบับร่าง" เท่านั้น ในกรณีที่ต้องการ ยกเลิกการสมัครใบสมัครในสถานะอื่น ๆ ต้องติดต่อเจ้าหน้าที่บัณฑิตวิทยาลัย

ทั้งนี้ขั้นตอนการยกเลิกการสมัครด้วยตัวเอง ให้ไปที่เมนู "หลักสูตรที่สมัคร" จากนั้นจะปรากฎหน้าจอแสดงรายการ หลักสูตรที่สมัคร ให้กดปุ่ม "ยกเลิการสมัคร" จากนั้นจะปรากฎหน้าจอให้ยืนยันการสมัครตามรูปที่ 14 ให้กดปุ่ม "OK" เพื่อ ด าเนินการ

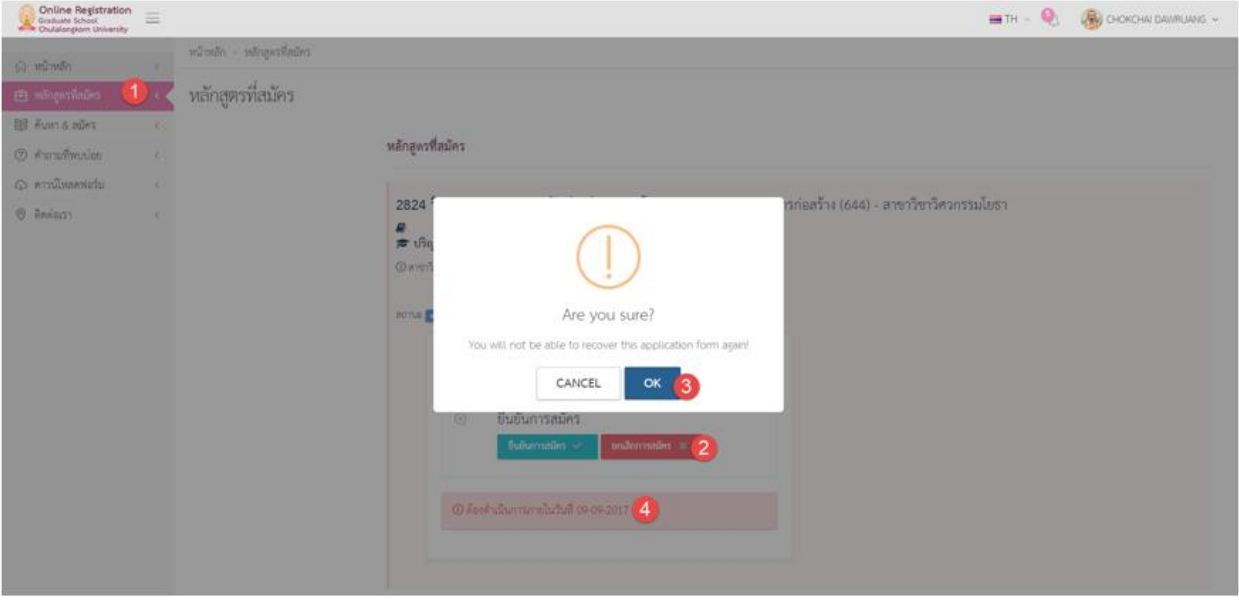

รูปที่ 14 หน้าจอการยกเลิการสมัคร

#### **ค าอธิบาย**

- 1) ปุ่ม "หลักสูตรที่สมัคร"
- 2) ปุ่ม "ยกเลิกการสมัคร" ให้กดเพื่อยกเลิก หรือลบใบสมัคร
- 3) ปุ่ม "OK" ให้กดเพื่อยืนยันการยกเลิก หรือลบใบสมัคร
- 4) แสดงระยะเวลาที่สามารถยกเลิกการสมัครได้

#### **8. การปรับปรุงข้อมูลส่วนตัว**

ผู้สมัครจะสามารถสมัครได้ ก็ต่อเมื่อได้กรอกข้อมูลส่วนตัว ครบถ้วนแล้วเท่านั้น โดยให้คลิกที่ ชื่อและนามสกุล ที่เมนู บน แล้วเลือกเมนู "ข้อมูลส่วนตัว" จากนั้นจะปรากฎหน้าจอแสดงข้อมูลส่วนตัว ตามรูปที่ 15 ให้กดที่แท็บ "ข้อมูล ส่วนตัว"

ให้กรอกข้อมูลให้ครบถ้วนทุกส่วน โดยจะมีผลต่อการพิจารณาการสมัคร

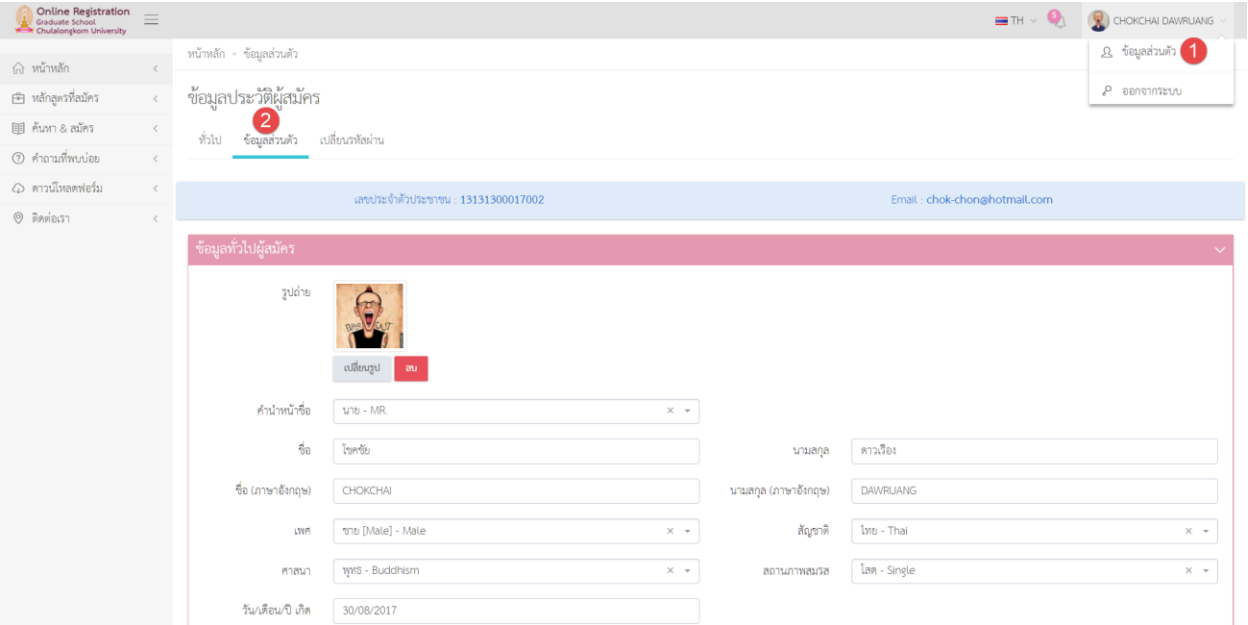

#### รูปที่ 15 หน้าจอการปรับปรุงข้อมูลส่วนตัว

- 1) เมนู "ข้อมูลส่วนตัว" คลิกเพื่อดูข้อมูลส่วนตัว
- 2) แท็บ "ข้อมูลส่วนตัว" คลิกเพื่อดูหรือปรับปรุงข้อมูลส่วนตัว

## **9. การเปลี่ยนรหัสผ่าน**

ให้คลิกที่ ชื่อและนามสกุล ที่เมนูบน แล้วเลือกเมนู "ข้อมูลส่วนตัว" จากนั้นจะปรากฎหน้าจอแสดงข้อมูลส่วนตัว ตาม รูปที่16 ให้กดที่แท็บ "เปลี่ยนรหัสผ่าน"

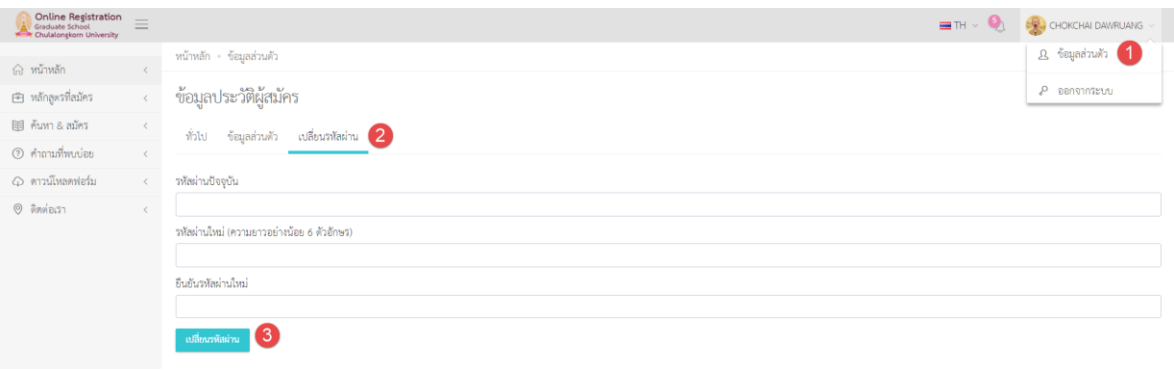

รูปที่ 16 หน้าจอการเปลี่ยนรหัสผ่าน

#### **ค าอธิบาย**

- 1) เมนู "ข้อมูลส่วนตัว" คลิกเพื่อดูข้อมูลส่วนตัว
- 2) แท็บ "เปลี่ยนรหัสผ่าน" คลิกเพื่อเปลี่ยนรหัสผ่าน
- 3) ปุ่ม "เปลี่ยนรหัสผ่าน"

#### **10. การขอรหัสผ่านใหม่ กรณีลืมรหัสผ่าน**

1. ที่หน้าแรกของระบบ ให้กดปุ่ม "คลิกที่นี้ เพื่อขอรหัสผ่าน"ตามรูปที่ 17

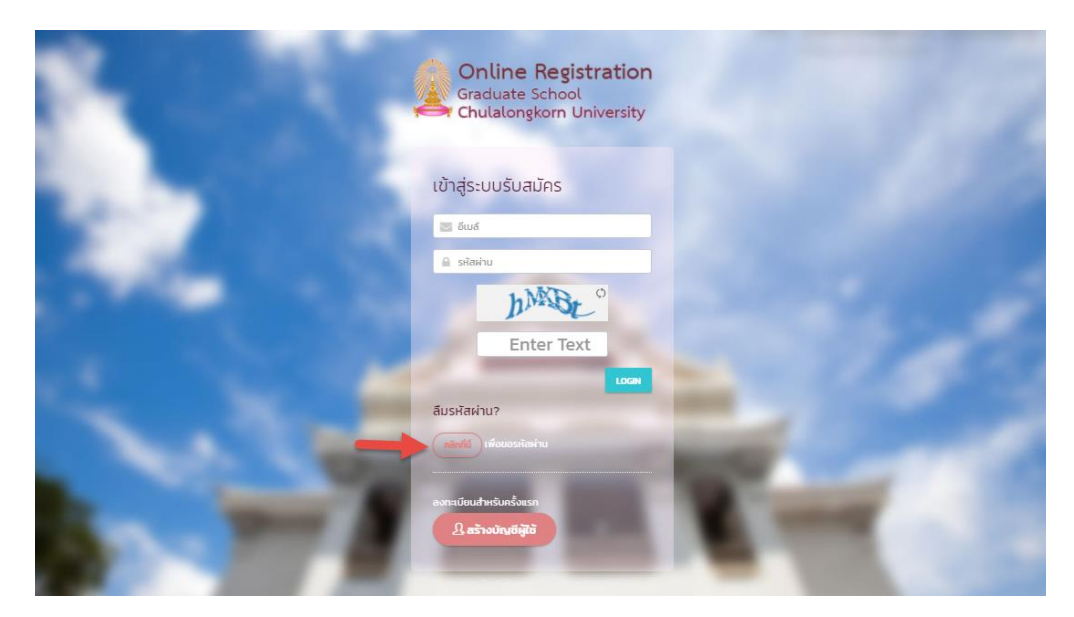

รูปที่ 17 หน้าจอการล๊อกอินเข้าสู่ระบบ

2. จากนั้นจะปรากฏหน้าจอ ตามรูปที่ 18 ให้กรอก E-mail ที่ได้ทำการลงทะเบียนไว้ และกดปุ่ม Submit ระบบจะ จัดส่ง Password ใหม่ให้ทาง Email ที่ได้ทำการลงทะเบียนไว้

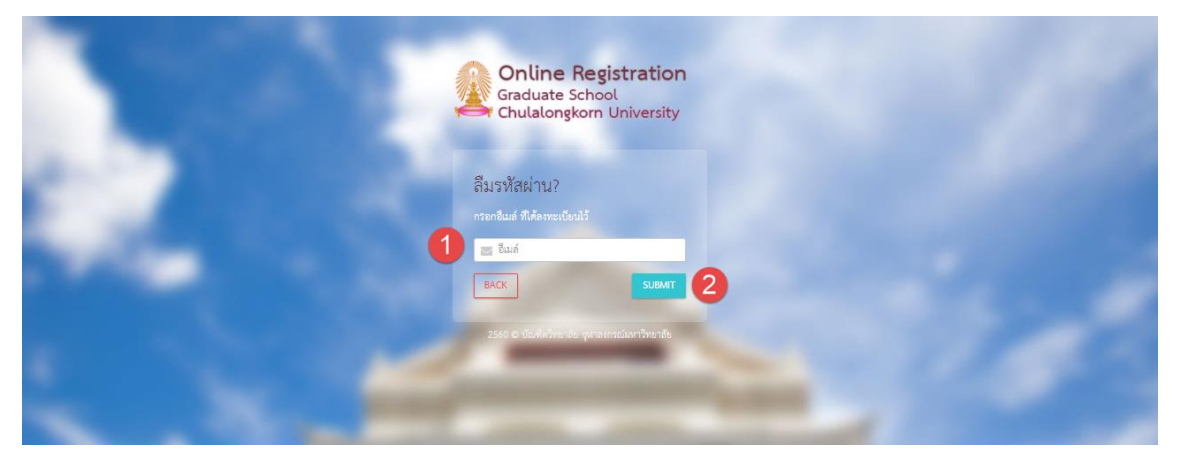

รูปที่ 18 หน้าจอการยื่นยัน Email เพื่อขอรหัสใหม่

- 1) หมายเลข 1 ช่องกรอก Email ที่ทางผู้สมัครได้ทำการลงทะเบียนไว้
- 2) หมายเลข 2 ปุ่มยื่นยันการขอรหัสผ่านใหม่
- 3) ปุ่ม "BACK" กลับไปยังหน้าจอการล๊อกอินเข้าสู่ระบบ